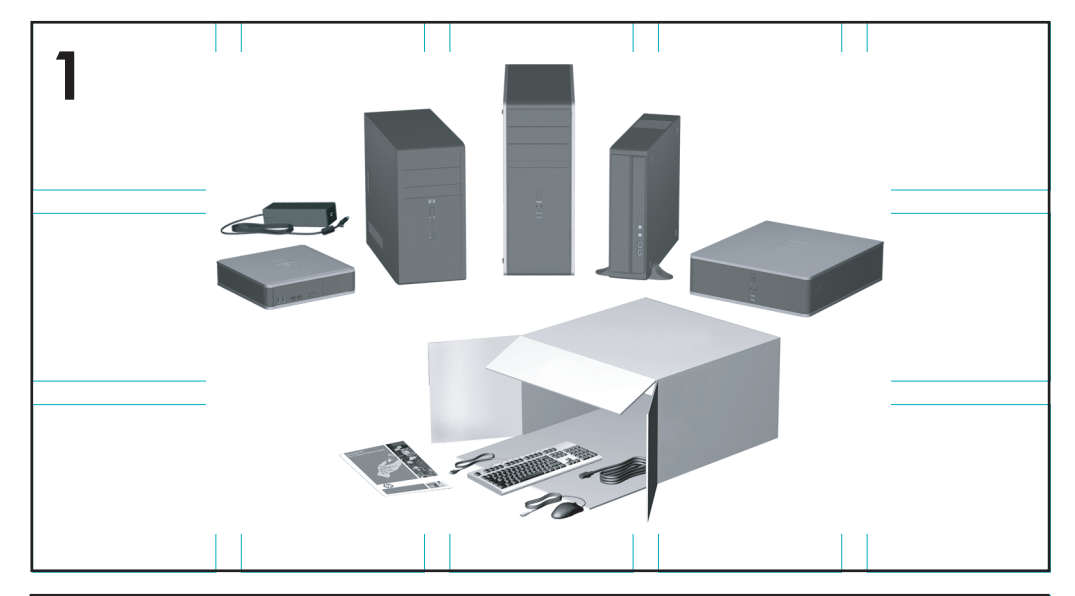

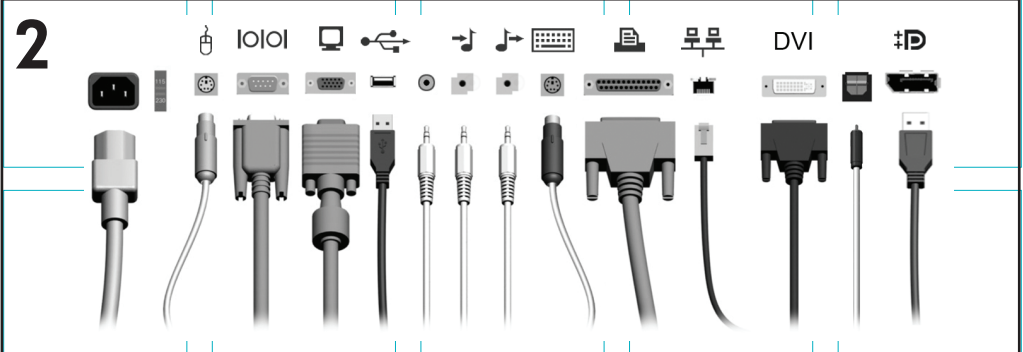

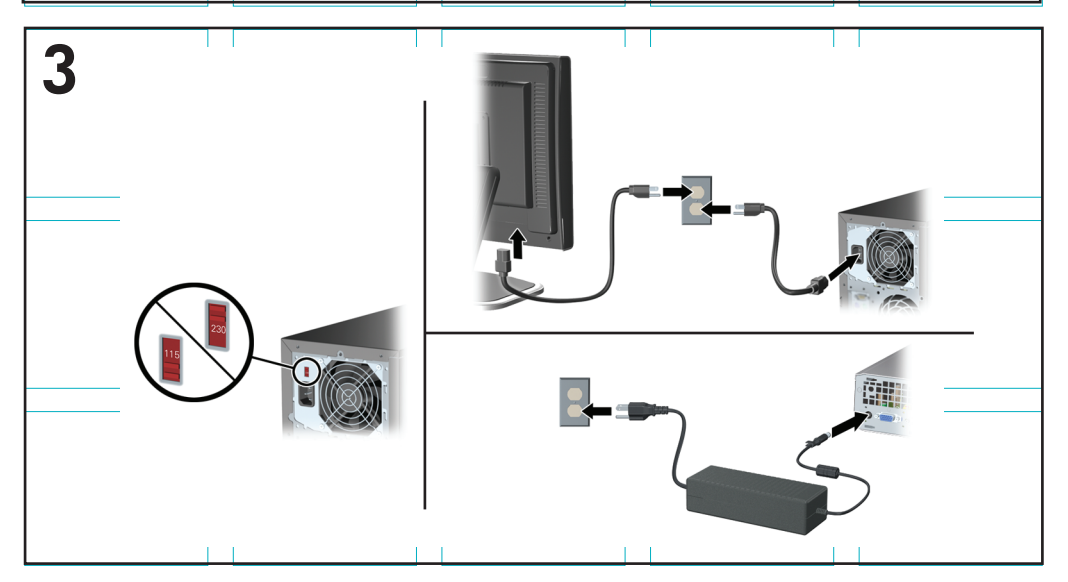

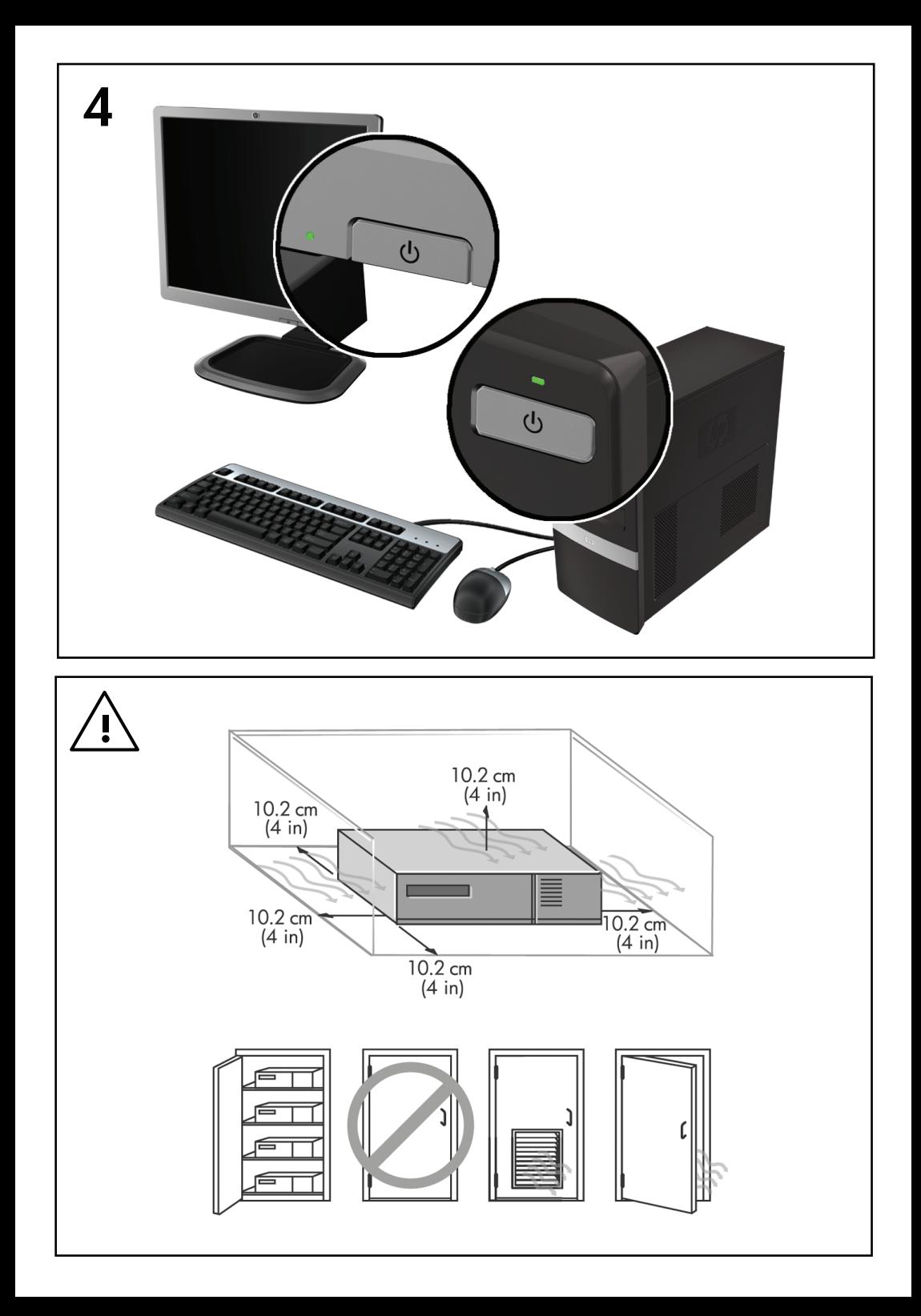

## Hızlı Kurulum ve Başlangıç

HP Şirket Bilgisayarları ve Kişisel İş İstasyonları

© Copyright 2009 Hewlett-Packard Development Company, L.P. Bu belgede yer alan bilgiler önceden bildirilmeksizin değiştirilebilir.

Microsoft, Windows, Windows Vista, ve Windows 7 Microsoft Corporation'ın ABD ve/veya diğer ülkelerde veya bölgelerde ticari markaları veya kayıtlı ticari markalarıdır.

HP ürün ve servislerine ilişkin garantilerin tamamı, bu ürün ve servislerle birlikte verilen sınırlı garanti beyanlarında açıkça belirtilir. Burada belirtilen hiçbir şey ek garanti oluşturacak şekilde yorumlanmamalıdır. HP, bu kılavuzda olabilecek teknik veya yazım hatalarından ya da eksikliklerden sorumlu tutulamaz.

Bu belge, telif haklarıyla korunan mülkiyet bilgileri içermektedir. Bu belgenin hiçbir bölümü Hewlett-Packard Company'nin önceden yazılı onayı olmadıkça fotokopiyle çoğaltılamaz, kopyalanamaz veya başka dillere çevrilemez.

Hızlı Kurulum ve Başlangıç

HP Şirket Bilgisayarları ve Kişisel İş İstasyonları

İkinci Baskı (Ekim 2009)

Belge Parça Numarası: 581003-142

#### **Bu Kitap Hakkında**

- **UYARI!** Böyle başlayan metinler, talimatların takip edilmesindeki başarısızlığın yaralanmalarla veya hayat kaybıyla sonuçlanabileceğini gösterir.
- **DİKKAT:** Böyle başlayan metinler, talimatların takip edilmesindeki başarısızlığın donanımın zarar görmesiyle veya bilgi kaybıyla sonuçlanabileceğini gösterir.

**WALC:** Böyle başlayan metinler önemli tamamlayıcı bilgiler içerir.

#### **Kullanıcı Kılavuzlarına ve HP Diagnostics'e Erişme (Windows sistemleri)**

Menü ve kitaplar ilk sistem kurulumu sırasında seçilen veya daha sonra Windows Bölgesel Seçenekler'de belirtilen dilde ekranda görüntülenir. Bölgesel Ayarlar desteklenen dillerden hiçbirine uymuyorsa menü ve kitaplar İngilizce olarak görüntülenir.

HP kullanıcı kılavuzlarına erişmek için:

▲ **Başlat** > **Tüm Programlar** > **HP User Manuals** (HP Kullanıcı El Kitapları) öğesini seçin.

Hewlett-Packard Vision Diagnostics uygulamasına erişmek için:

Bu kılavuzdaki *Hewlett-Packard Vision Diagnostics Uygulamasına Erişim* bölümüne bakın.

*Güvenlik ve Rahat Kullanım Kılavuzu*'na erişmek için:

▲ **Başlat** > **Tüm Programlar** > **HP Güvenlik ve Rahat Kullanım Kılavuzu**'nu seçin.

#### **Kullanıcı Kılavuzlarına Erişme (Linux sistemleri)**

HP User Manuals (HP Kullanıcı Kılavuzları) etiketli masaüstü simgesini bulun ve çift tıklatın. Dilinize ait klasörü seçin. Erişmek istediğiniz kılavuzu seçin.

#### **Garanti ve Destek Yetkisini Kontrol Etme**

Garantiniz sabit sürücüde mevcuttur (bazı modellerde). Garantinize erişmek için:

▲ **Başlat** > **Tüm Programlar** > **Warranty** (Garanti) seçeneğini belirleyin.

Garanti yetkinizi ürün model numaranızı ve seri numaranızı girerek kontrol edebilirsiniz:

<http://www.hp.com/support/warranty-lookuptool>

HP Care Pack Services kaydını kontrol etmek için:

<http://www.hp.com/go/lookuptool/>

# **İçindekiler**

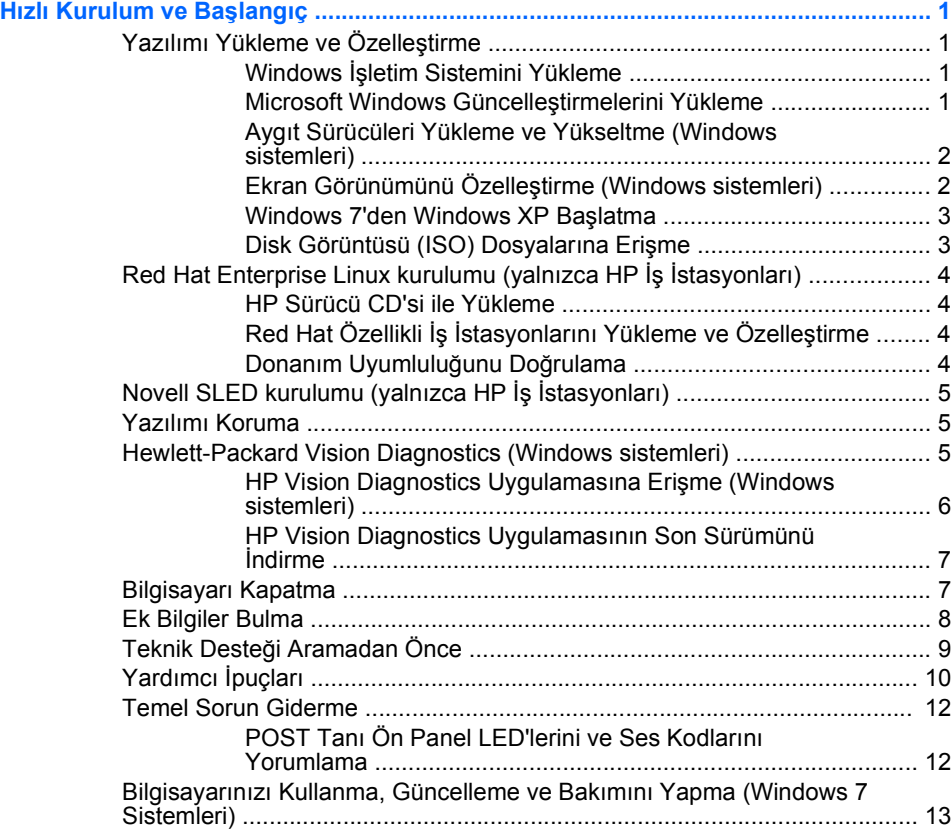

## <span id="page-8-0"></span>**Hızlı Kurulum ve Başlangıç**

## **Yazılımı Yükleme ve Özelleştirme**

Bilgisayarınız bir Microsoft işletim sistemiyle teslim edilmediyse bu belgenin bazı kısımları geçerli değildir. Ek bilgilere, işletim sistemini yükledikten sonra çevrimiçi yardımdan ulaşabilirsiniz.

- **NOT:** Bilgisayar Windows Vista veya Windows 7 isletim sistemiyle teslim edildiyse, işletim sistemini yüklemeden önce bilgisayarı HP Total Care'e kaydetmeniz istenecektir. Kısa bir film ve ardından çevrimiçi kayıt formunu göreceksiniz. Formu doldurun, **Begin** (Başla) düğmesini tıklatın ve ekrandaki talimatları uygulayın.
- **DİKKAT:** İşletim sistemi başarıyla kuruluncaya kadar, bilgisayarınıza ek donanım aygıtları veya diğer şirketlere ait aygıtlar eklemeyin. Bu durum, hatalara neden olabilir ve işletim sisteminin doğru kurulmasını engelleyebilir.
- **NOT:** Birimin arka tarafında ve monitörün üstünde 10,2 cm (4 inç) genişliğinde açıklık olduğundan emin olun.

#### **Windows İşletim Sistemini Yükleme**

Kişisel bilgisayarınızı ilk kez açtığınızda işletim sistemi otomatik olarak kurulur. Bu işlem, yüklenen işletim sistemine bağlı olarak, 5 ile 10 dakikalık bir süre alabilir. Yükleme işlemini tamamlamak için ekranda görüntülenen yönergeleri okuyun ve uygulayın.

- **DİKKAT:** Otomatik yükleme başladıktan sonra, İŞLEM TAMAMLANMADAN BİLGİSAYARI KAPATMAYIN. Bilgisayarın yükleme işlemi sırasında kapatılması, bilgisayarı çalıştıran yazılımın zarar görmesine yol açabilir veya sorunsuz yüklenmesini engelleyebilir.
- **E** NOT: Bilgisayar sabit sürücüde birden fazla işletim sistemi diliyle birlikte geldiyse, yükleme işlemleri 60 dakika kadar sürebilir.

Bilgisayarınız bir Microsoft işletim sistemiyle teslim edilmediyse bu belgenin bazı kısımları geçerli değildir. Ek bilgilere, işletim sistemini yükledikten sonra çevrimiçi yardımdan ulaşabilirsiniz.

#### **Microsoft Windows Güncelleştirmelerini Yükleme**

- **1.** Internet bağlantınızı kurmak için sırasıyla **Başlat** > **Internet Explorer**'ı tıklatın ve ekrandaki yönergeleri izleyin.
- **2.** Internet bağlantısı kurulduğunda, **Başlat** düğmesini tıklatın.
- <span id="page-9-0"></span>**3. Tüm Programlar** menüsünü seçin.
- **4. Windows Update** bağlantısını tıklatın.

Windows Vista ve Windows 7'de, **Windows Update** ekranı belirir. **Kullanılabilir güncelleştirmeleri görüntüle** seçeneğini tıklatın ve tüm kritik güncellemelerin seçildiğinden emin olun. **Yükle** düğmesini tıklatın ve ekrandaki talimatları uygulayın.

Windows XP'de, **Microsoft Windows Update Web sitesine** yönlendirilirsiniz.<http://www.microsoft.com>adresinden bir program yüklemenizi isteyen bir ya da birden çok açılan pencere görürseniz, programı yüklemek için **Evet** düğmesini tıklatın. Güncellemeleri taramak ve kritik güncellemeleri ve hizmet paketlerini yüklemek için Microsoft Web sitesindeki yönergeleri izleyin.

Tüm önemli güncelleştirmeleri ve hizmet paketlerini yüklemeniz önerilir.

**5.** Güncelleştirmeler yüklendikten sonra Windows bilgisayarı yenden başlatmanızı isteyecektir. Yeniden başlatmadan önce, açık olan dosyaları veya belgeleri kapattığınızdan emin olun. Bilgisayarı yeniden başlatmak için **Evet**'i tıklatın.

#### **Aygıt Sürücüleri Yükleme ve Yükseltme (Windows sistemleri)**

İşletim sisteminin kurulumu tamamlandıktan sonra isteğe bağlı donanım aygıtları kurmak için, taktığınız her aygıtın aygıt sürücülerini de yüklemeniz gerekir.

i386 dizini için istemde bulunulursa, yol bilgisini C:\i386 ile değiştirin ya da i386 klasörünü bulmak için iletişim kutusundaki **Gözat** düğmesini tıklatın. Bu işlem, işletim sistemini uygun sürücülere yönlendirir.

İşletim sistemi için destek yazılımı dahil olmak üzere en son destek yazılımını <http://www.hp.com/support> adresinden edinin. Ülkenizi ve dilinizi seçin, **Download drivers and software (and firmware)** (Sürücü ve yazılım (ve ürün yazılımı) yükle) seçeneğini belirleyin, bilgisayarın modelini girin ve Enter tuşuna basın.

#### **Ekran Görünümünü Özelleştirme (Windows sistemleri)**

İsterseniz ekran modelini, yenileme hızını, ekran çözünürlüğünü, renk ayarlarını, font boyutlarını ve güç yönetimi ayarlarını seçebilirsiniz. Bunu yapmak için, Windows Masaüstünü sağ tıklatın, sonra Windows Vista ve Windows 7'de **Kişiselleştir**'i veya Windows XP'de ekran ayarlarını değiştirmek için **Özellikler**'i tıklatın. Daha fazla bilgi için grafik denetleyici yardımcı programıyla veya ekranınızla birlikte verilen çevrimiçi belgelere bakın.

#### <span id="page-10-0"></span>**Windows 7'den Windows XP Başlatma**

Windows 7 için Windows XP Modu, Windows 7 araç çubuğundan Windows XP uygulamaları yüklemenize ve başlatmanıza izin verir. Bu özellik yalnızca bazı bilgisayar modellerinde mevcuttur.

Önceden kurulmuş bir Windows 7 masaüstünden kurulum yapmak için **Başlat** > **Windows Virtual PC** > **Sanal Windows XP** seçeneğini tıklatın.

#### **Disk Görüntüsü (ISO) Dosyalarına Erişme**

Bilgisayarınızda, ek yazılımlar için kurulum yazılımları içeren disk görüntüsü dosyaları (ISO dosyaları) vardır. Bu CD görüntüsü dosyaları C: \SWSetup\ISOs klasöründe bulunur. Her bir iso dosyası, bir kurulum CD'si oluşturmak için CD ortamına yazılabilir. Bilgisayarınızdan en iyi verimi almanız için bu diskleri oluşturmanız ve yazılımları yüklemeniz önerilir. Yazılım ve görüntü dosyası adları:

- Corel WinDVD SD ve BD WinDVD kurulum yazılımı DVD filmleri yürütmek için kullanılır
- HP Insight Diagnostics veya Vision Diagnostics bilgisayarınızda tanılama etkinlikleri gerçekleştirme yazılımı

## <span id="page-11-0"></span>**Red Hat Enterprise Linux kurulumu (yalnızca HP İş İstasyonları)**

HP Red Hat paketlerini desteklemek ve HP Linux müşterilerinin sistem görüntülerini özelleştirmelerine yardımcı olmak için bir HP Installer Kit for Linux (HPIKL) sunmaktadır. HPIKL, Red Hat Enterprise Linux (RHEL) işletim sistemini başarıyla kurmak için HP sürücü CD'si ve aygıt sürücülerini içerir. HP Installer Kit for Linux CD'leri şu anda [http://www.hp.com/support/](http://www.hp.com/support/workstation_swdrivers) [workstation\\_swdrivers](http://www.hp.com/support/workstation_swdrivers) adresinden indirilebilir.

#### **HP Sürücü CD'si ile Yükleme**

HP sürücü CD'sini yüklemek için [http://www.hp.com/support/](http://www.hp.com/support/workstation_manuals) workstation, manuals adresindeki HP Workstations for Linux el kitabındaki "HP Installer Kit for Linux ile Yükleme" bölümüne bakın.

#### **Red Hat Özellikli İş İstasyonlarını Yükleme ve Özelleştirme**

Linux özellikli iş istasyonları, HP Installer Kit'i ve bir Red Hat Enterprise Linux paketinin satın alınmasını gerektirir. Installer takımı, Red Hat Enterprise Linux paketinin, HP iş istasyonunda çalışmak üzere onaylanmış tüm sürümlerinin yüklenmesini tamamlamak için gereken HP CD'lerini içerir.

HP Installer kit for Linux'ta, RHEL dışındaki sürücüleri kullanmak için sürücüleri HP Driver CD'sinden elle ayıklamanız ve yüklemeniz gerekir. HP, bu sürücülerin diğer Linux dağıtımlarında yüklenmesini test etmez ve HP, bu işlemi desteklemez.

#### **Donanım Uyumluluğunu Doğrulama**

Hangi Linux sürümlerinin HP İş İstasyonları'nda çalışmak için onaylandığını öğrenmek için [http://www.hp.com/support/](http://www.hp.com/support/linux_hardware_matrix) [linux\\_hardware\\_matrix](http://www.hp.com/support/linux_hardware_matrix) adresini ziyaret edin.

## <span id="page-12-0"></span>**Novell SLED kurulumu (yalnızca HP İş İstasyonları)**

İşletim sisteminin önceden yüklendiği sistemlerde SUSE Linux Enterprise Desktop (SLED) kurmak için:

- **1.** İş istasyonunu başlatın.
- **2.** Yükleme Ayarları'nı başlatın ve iş istasyonu için parola, ağ, grafik, saat, klavye ayarları ve Novell Customer Center Configuration'ı girin.
- **NOT:** Yükleme Ayarları sırasında, sistemin önyüklemesinden sonraki ilk seferde, Novell aboneliği Novell Customer Center Configuration ekranından etkinleştirilebilir.<http://www.novell.com/documentation/ncc/> adresindeki tam Novell Customer Center belgelerini ziyaret edin.

### **Yazılımı Koruma**

Yazılımı kayıp veya zarardan korumak için, sabit sürücüde bulunan tüm sistem yazılımının, uygulamaların ve ilgili dosyaların yedek kopyalarını alın. Veri dosyalarının yedek kopyasını alma yönergeleri için, işletim sisteminin veya yedekleme programının belgelerine başvurun.

Sistem kurtarma CD'lerini veya DVD'lerini oluşturamazsanız, HP destek merkezinden kurtarma diski takımı sipariş edebilirsiniz. Bölgenizin destek merkezi telefon numarasını edinmek için [http://www.hp.com/support/](http://www.hp.com/support/contactHP) [contactHP](http://www.hp.com/support/contactHP) adresine bakın.

## **Hewlett-Packard Vision Diagnostics (Windows sistemleri)**

**NOT:** HP Vision Diagnostics, yalnızca belirli bilgisayar modelleriyle verilen CD'de bulunur.

Hewlett-Packard Vision Diagnostics yardımcı programı bilgisayarın donanım yapılandırması hakkındaki bilgileri görmenizi ve bilgisayarın alt sistemlerinde donanım tanılama testleri gerçekleştirmenizi sağlar. Yardımcı program, donanım sorunlarının etkin bir şekilde tanımlanması, tanılanması ve yalıtılması işlemini kolaylaştırır.

HP Vision Diagnostics'i çağırdığınızda, Survey (Bilgi Alma) sekmesi görüntülenir. Bu sekme, bilgisayarınızın geçerli yapılandırmasını gösterir. Survey sekmesinden, bilgisayar hakkındaki çeşitli bilgi kategorilerine erişilebilir. Diğer sekmeler, tanılama testi seçenekleri ve test sonuçlarını içeren ek bilgiler sağlar. Yardımcı programın her ekranında yer alan bilgiler, bir diskete veya USB flash sürücüye html dosyası olarak kaydedilebilir.

<span id="page-13-0"></span>Bilgisayarda kurulu tüm aygıtların sistem tarafından tanınıp tanınmadığını ve sorunsuz çalışıp çalışmadığını belirlemek için HP Vision Diagnostics'ı kullanın. Yeni bir aygıt kurduktan veya bağladıktan sonra testler yapmak isteğe bağlıdır.

Müşteri Destek Merkezi'ni aramadan önce elinizde yazılı raporların bulunması için testleri çalıştırmanız, sonuçları kaydetmeniz ve yazdırmanız gerekir.

**NOT:** Baska kuruluşlara ait aygıtlar HP Vision Diagnostics tarafından algılanmayabilir.

#### **HP Vision Diagnostics Uygulamasına Erişme (Windows sistemleri)**

HP Vision Diagnostics'e erişmek için yardımcı programı bir CD'ye veya bir USB flash sürücüye kopyalamalı ve bu CD veya USB flash sürücüyle önyükleme yapmalısınız. Ayrıca yardımcı program<http://www.hp.com> adresinden yüklenebilir ve CD'ye yazılabilir veya USB flash sürücüye yüklenebilir. Daha fazla bilgi için, bkz. [HP Vision Diagnostics](#page-14-0) [Uygulamasının Son Sürümünü](#page-14-0) İndirme sayfa 7.

**NOT:** HP Vision Diagnostics yalnızca belirli bilgisayar modellerinde bulunur.

HP Vision Diagnostics'i bir CD'ye veya USB Flash sürücüye zaten yüklediyseniz aşağıdaki işlemlere 2. adımdan başlayın.

- **1.** Windows Explorer'da **C:\SWSetup\ISOs** konumuna gidin ve **Vision Diagnostics.ISO** dosyasını bir CD'ye yazın veya USB flash sürücüye kopyalayın.
- **2.** Bilgisayar açıkken, CD'yi Optik Sürücüye veya USB flash sürücüyü USB bağlantı noktasına takın.
- **3.** İşletim sistemini ve bilgisayarı kapatın.
- **4.** Bilgisayarı açın. Sistem, HP Vision Diagnostics'ten önyükleme yapacaktır.
- **NOT:** Sistem optik disk sürücüsündeki CD'den veya USB flash sürücüden önyükleme yapmazsa, Computer Setup (F10) yardımcı programında önyükleme sırasını değiştirmeniz gerekebilir. Daha fazla bilgi için *Bakım ve Servis Kılavuzu*'na (yalnızca İngilizce) bakın.
- **5.** Önyükleme menüsünde, çeşitli donanım bileşenlerini test etmek için **HP Vision Diagnostics** yardımcı programını veya sadece belleği test etmek için **HP Memory Test** yardımcı programını kullanın.
- <span id="page-14-0"></span>**NOT:** HP Memory Test, HP Vision Diagnostics dışında, bağımsız çalıştırılan kapsamlı bir bellek tanılama yardımcı programıdır.
- **6. HP Vision Diagnostics** çalıştırılıyorsa, uygun dili seçin ve **Continue** (Devam) seçeneğini tıklatın.
- **7.** Son Kullanıcı Lisans Sözleşmesi sayfasında, koşulları kabul ediyorsanız **Agree** (Kabul ediyorum) seçeneğini belirleyin. HP Vision Diagnostics yardımcı programı Survey (Bilgi Alma) sekmesi görüntülenerek başlar.

#### **HP Vision Diagnostics Uygulamasının Son Sürümünü İndirme**

- **1.** <http://www.hp.com> adresine gidin.
- **2. Support & Drivers** (Destek ve Sürücüler) bağlantısını tıklatın.
- **3. Download drivers and software (and firmware)** (Sürücü ve yazılım (ve firma yazılımı) yükle) öğesini seçin.
- **4.** Ürününüzün adını metin kutusuna girin ve Enter tuşuna basın.
- **5.** Bilgisayar modelinizi seçin.
- **6.** İşletim sisteminizi seçin.
- **7. Diagnostic** (Tanılama) bağlantısını seçin.
- **8. Hewlett-Packard Vision Diagnostics** bağlantısını tıklatın.
- **9. Download** (Yükle) düğmesini tıklatın.
- **W** NOT: Indirme, önyüklenebilir CD veya önyüklenebilir USB flash sürücü oluşturma talimatları içerir.

## **Bilgisayarı Kapatma**

Bilgisayarı düzgün şekilde kapatmak için önce işletim sistemi yazılımını kapatın. Windows Vista'da, **Başlat**'ı tıklatın, Başlat menüsünün sağ alt köşesindeki oku tıklatın, sonra da **Kapat** 'ı seçin. Bilgisayar otomatik olarak kapanacaktır. Windows 7 ve Windows XP Professional işletim sisteminde, **Başlat** > **Kapat** seçeneğini tıklatın. Windows XP Home işletim sisteminde **Başlat** > **Bilgisayarı Kapat** seçeneğini tıklatın. Linux sistemlerde **Computer** (Bilgisayar) > **Down** (Kapat) seçeneğini tıklatın.

İşletim sistemine bağlı olarak, açma/kapatma düğmesine basmak, gücü otomatik olarak kapatmak yerine, bilgisayarın bir düşük güç veya "bekleme" durumuna girmesine neden olabilir. Bu şekilde, yazılım uygulamalarını kapatmadan enerji tasarrufu yapabilir ve işletim sistemini <span id="page-15-0"></span>yeniden başlatmak zorunda kalmadan ve veri kaybıyla karşılaşmadan bilgisayarı kullanmaya başlayabilirsiniz.

**DİKKAT:** Bilgisayarı el ile kapatmak için zorlamak, kaydedilmemiş bilgilerin kaybına yol açabilir.

Bilgisayarı el ile kapalı duruma getirmek ve "bekleme durumunu" atlamak istiyorsanız, güç düğmesini dört saniye basılı tutun.

Bazı modellerde, Computer Setup yardımcı programını çalıştırarak güç düğmesini Aç/Kapat modunda çalışacak şekilde yeniden yapılandırabilirsiniz. Computer Setup yardımcı programının kullanılması hakkında daha fazla bilgi için *Bakım ve Servis Kılavuzu*'na (yalnızca İngilizce) bakın.

### **Ek Bilgiler Bulma**

Aşağıdaki yayınlar bilgisayar sabit sürücüsünde bulunabilir. Yayınlara erişmek için **Başlat** > **Tüm Programlar** > **HP User Manuals** (HP Kullanıcı El Kitapları) öğesini seçin.

- **NOT:** Listedeki yayınların bazıları bazı modellerde bulunmaz.
	- *Hızlı Kurulum ve Başlangıç*—Bilgisayarı ve çevrebirim aygıtlarını bağlamanıza yardımcı olur ve ilk açılışta sorunlarla karşılaşmanız durumunda işinize yarayabilecek temel sorun giderme bilgileri sağlar.
	- *Donanım Başvuru Kılavuzu*—Ürün donanımına genel bakış sunar ve RTC pilleri, bellek ve güç kaynağı hakkında bilgiler dahil olmak üzere bu bilgisayar serisinin yükseltilmesi için yönergeler sağlar.
	- *Bakım ve Servis Kılavuzu* (yalnızca İngilizce)—Parça sökme ve değiştirme, sorun giderme, Masaüstü Yönetimi, kurulum yardımcı programları, güvenlik, düzenli bakım, konektör ucu atamaları, POST hata iletileri, tanılama göstergesi ışıkları ve hata kodları hakkında bilgi sağlar.
	- *Güvenlik ve Düzenleme Bilgileri Kılavuzu*—ABD, Kanada ve çeşitli uluslararası mevzuatlarla uyumluluk sağlayan güvenlik ve mevzuat bilgileri sağlar.

## <span id="page-16-0"></span>**Teknik Desteği Aramadan Önce**

**UYARI!** Bilgisayar bir AC güç kaynağına bağlıyken, sistem kartında her zaman elektrik vardır. Elektrik soku ve/veva sıcak yüzeyler nedeniyle yaralanma riskini azaltmak için güç kablosunu elektrik prizinden çıkardığınızdan emin olun ve dokunmadan önce dahili sistem bileşenlerinin soğumasını bekleyin.

Bilgisayarınızda sorun varsa, teknik desteği aramadan önce sorunu tam saptayabilmek için aşağıdaki uygun çözüm yollarını deneyin.

- Tanı yardımcı programını çalıştırın. Daha fazla bilgi için, bkz. [Hewlett-](#page-12-0)[Packard Vision Diagnostics \(Windows sistemleri\) sayfa 5](#page-12-0).
- Computer Setup'da Sürücü Koruma Sistemi (DPS) Self-Test'ini çalıştırın. Daha fazla bilgi için *Bakım ve Servis Kılavuzu*'na (yalnızca İngilizce) bakın.
- **NOT:** Drive Protection System (DPS Sürücü Koruma Sistemi) Self-Test (Otomatik Sınama) yazılımı, yalnızca bazı modellerde vardır.
	- Bilgisayarın önündeki güç LED'inin kırmızı yanıp sönmesini denetleyin. Yanıp sönen ışıklar, sorunu tanımlamanıza yardımcı olan hata kodlarıdır. Ayrıntılar için *Bakım ve Servis Kılavuzu*'na (yalnızca İngilizce) bakın.
	- Ekran boşsa, monitörü bilgisayardaki farklı bir video bağlantı noktasına (varsa) takın. Bunun yerine monitörü, sorunsuz çalıştığını bildiğiniz başka bir monitörle de değiştirebilirsiniz.
	- Ağ ortamında çalışıyorsanız, başka bir bilgisayarı başka bir kabloyla ağ bağlantısına ekleyin. Ağ fişinde veya kablosunda bir sorun olabilir.
	- Yakın zamanda yeni bir donanım eklediyseniz, donanımı kaldırın ve bilgisayarın düzgün çalışıp çalışmadığına bakın.
	- Yakın zamanda yeni bir yazılım eklediyseniz, yazılımı kaldırın ve bilgisayarın düzgün çalışıp çalışmadığına bakın.
	- Bilgisayarı, tüm sürücüler yüklenmeden açılıp açılmayacağını görmek için Güvenli Mod'da başlatın. İşletim sistemini yeniden başlatırken, "Bilinen Son İyi Yapılandırma" seçeneğini kullanın.
	- <http://www.hp.com/support>adresinde bulunan kapsamlı çevrimiçi teknik desteğe bakın.
- <span id="page-17-0"></span>Daha genel öneriler için, bu kılavuzdaki Yardımcı İpuçları sayfa 10 konusuna bakın.
- Daha ayrıntılı bilgi için kapsamlı *Bakım ve Servis Kılavuzu*'na (yalnızca İngilizce) bakın.

Sorunları çevrimiçi çözmenize yardımcı olmak amacıyla HP Instant Support Professional Edition kendi kendine çözüm tanıları sunar. HP desteğine başvurmanız gerekirse, HP Instant Support Professional Edition çevrimiçi sohbet özelliğini kullanın. HP Instant Support Professional Edition özelliğine aşağıdaki adresten erişebilirsiniz: [http://www.hp.com/go/ispe.](http://www.hp.com/go/ispe)

En son çevrimiçi destek bilgileri, yazılım ve sürücüler, proaktif bildirim ve uluslararası meslektaşlar ve HP uzmanları topluluğu için, <http://www.hp.com/go/bizsupport> adresinden İşletme Destek Merkezi'ne (BSC) erişin.

Teknik desteği aramanız gerekirse, servis çağrınızın uygun şekilde işleme konduğundan emin olmak için aşağıdakileri yapmak üzere hazır olun:

- Aramayı yaparken bilgisayarınızın başında olun.
- Aramadan önce bilgisayarın seri numarasını ile ürün kimlik numarasını ve monitör seri numarasını bir kağıda not edin.
- **•** Servis teknisyeniyle sorunu çözmek için görüşün.
- Sisteminize yeni eklenmiş tüm donanımı çıkarın.
- Sisteminize yeni yüklenmiş tüm yazılımları kaldırın.
- **NOT:** Satis bilgileri ve garanti yükseltmeleri (HP Care Pack) için, yerel yetkili servis sağlayıcınızı veya satıcınızı arayın.

## **Yardımcı İpuçları**

Bilgisayarınız, ekranınız veya yazılımınızla ilgili sorunlarla karşılaşırsanız, bir işlem yapmadan önce aşağıdaki genel önerilere bakın:

- Bilgisayarınızın ve ekranınızın çalışan bir prize takılı olduğundan emin olun.
- Voltaj seçme anahtarının (belirli modellerde bulunur) ülkeniz/bölgeniz için uygun voltaja ayarlanıp ayarlanmadığını kontrol edin (115 veya 230 V).
- Bilgisayarınızın açık olduğundan ve yeşil ışığın yandığından emin olun.
- Ekranınızın açık olduğundan ve yeşil ekran ışığın yandığından emin olun.
- Bilgisayarın önündeki Güç LED'inin yanıp sönmesini denetleyin. Yanıp sönen ışıklar, sorunu tanımlamanıza yardımcı olan hata kodlarıdır. Ayrıntılar için *Bakım ve Servis Kılavuzu*'na (yalnızca İngilizce) bakın.
- Ekran kararmışsa, parlaklık ve kontrast ayarlarını açın.
- Bir tuşa basın ve basılı tutun. Sistem sesli uyarı verirse, klavyeniz doğru çalışıyor demektir.
- Tüm bağlantıları kontrol edin. Gevşek veya hatalı bağlantı olabilir.
- Klavyedeki herhangi bir tuşa veya açma/kapatma düğmesine basarak bilgisayarı uyandırın. Bilgisayar askıya alma modunda kalırsa, açma/ kapatma düğmesini en az dört saniye basılı tutarak bilgisayarı kapatın. Bilgisayarı yeniden başlatmak için açma/kapatma düğmesine bir kez daha basın. Sistem kapanmazsa, güç kablosunu çıkarın, birkaç saniye bekleyin ve kabloyu yeniden takın. Computer Setup içinde güç kaybında otomatik başlatma ayarlanmışsa bilgisayar yeniden başlayacaktır. Bilgisayar yeniden başlamazsa, açma/kapatma düğmesine basarak yeniden başlatın.
- $\bullet$  Tak ve kullan özelliğine sahip olmayan bir genişletme kartı veya başka bir seçenek kurduktan sonra bilgisayarınızı yeniden yapılandırın.
- $\bullet$  Gerekli tüm aygıt sürücülerinin kurulu olduğundan emin olun. Örneğin, yazıcı kullanıyorsanız, kullandığınız modelin yazıcı sürücüsüne gereksiniminiz vardır.
- Bilgisayarı açmadan önce, tüm önyüklenebilir aygıtları sistemden (disket, CD veya USB aygıtı) çıkarın.
- Fabrikada kurulmuş işletim sisteminden farklı bir işletim sistemi kurduysanız, bilgisayarın bunu desteklediğinden emin olun.
- Sisteminizde birden çok video kaynağı (katıştırılmış, PCI veya PCI-Express bağdaştırıcıları) yüklüyse (katıştırılmış video yalnızca bazı modellerde bulunur) ve tek bir ekranınız varsa, ekran birincil VGA bağdaştırıcısı olarak seçilen kaynaktaki ekran konektörüne takılı olmalıdır. Önyükleme sırasında diğer ekran bağlantı noktaları devre dışı bırakılır; ekran bu bağlantı noktalarından birine takılıysa, çalışmaz. Computer Setup'da hangi kaynağın varsayılan VGA kaynağı olacağını seçebilirsiniz.

<span id="page-19-0"></span>**DİKKAT:** Bilgisayar bir AC güç kaynağına bağlıyken, sistem kartında sürekli olarak elektrik vardır. Sistem kartının veya bir bileşenin zarar görmesini önlemek için, bilgisayarı açmadan önce güç kablosunu güç kaynağından çıkarmalısınız.

## **Temel Sorun Giderme**

<http://www.hp.com/support> adresindeki başvuru kitaplığında bulunan kapsamlı *Bakım ve Servis Kılavuzu*'nda (yalnızca İngilizce) sorun giderme bilgilerini bulabilirsiniz. Ülkenizi ve dilinizi seçin, **See support and troubleshooting information** (Destek ve sorun giderme bilgilerine bakın) seçimini belirleyin, bilgisayarın model numarasını girin ve Enter tuşuna basın.

#### **POST Tanı Ön Panel LED'lerini ve Ses Kodlarını Yorumlama**

Bilgisayarın önünde yanıp sönen LED ışıkları görürseniz veya bip sesleri duyarsanız, yorumlar ve önerilen eylemler için *Bakım ve Servis Kılavuzu*'na (yalnızca İngilizce) bakın.

## <span id="page-20-0"></span>**Bilgisayarınızı Kullanma, Güncelleme ve Bakımını Yapma (Windows 7 Sistemleri)**

Windows 7 yüklü sistemler aşağıdaki gibi konularda bilgisayarınızı kolayca yönetebilmeniz için merkezi bir konum sağlar:

- Bilgisayarınızın adını görüntüleme veya değiştirme ve diğer sistem ayarları
- Bir aygıt veya yazıcı ekleme ve diğer sistem ayarlarını değiştirme
- Modeliniz için yardım ve destek alma
- Bilgisayarınız için HP destek yazılımı yükleme
- Bilgisayarınız için malzeme ve aksesuar satın alma

Merkezi bilgisayar yönetim konumuna erişmek için **Başlat** > **Aygıtlar ve Yazıcılar** seçeneğini tıklatın ve bilgisayarınızın resmini çift tıklatın.